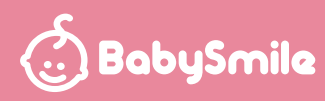

# **シースター体温計シリーズ アプリケーション操作説明書**

#### 本操作説明書について

**本操作説明書の一部または、全部について写真、複写、検索システムへの保存または、他の言語への翻訳を含む電気的 手段、機械的手段および、その他のいかなる方法によっても複製または、転用することを禁じます**

#### △注意

**・お使いになる端末の種類やバージョンにより、画面の構成や表示が本操作説明書と異なる場合があります。**

- **・お客様のご使用環境により、ご利用戴けない場合やご利用内容に制限が生じる場合があります。**
- **また、ご使用のインターネットの環境や設定により、一部機能が制限される場合があります。**
- **・アプリケーション(以下「アプリ」と表記します)の仕様および、画面は改良のため予告なく変更する場合があります。**

#### 商標について

- **・Apple、Apple ロゴ、iPad、iPhone、iPod touch は、米国およびその他の国で登録されている Apple Inc. の商標です。**
- **Apple Store は Apple Inc. のサービスマークです。**
- **・Android および Google Play は Google Inc. の商標または登録商標です。**
- **・Bluetooth® ワードマークおよびロゴは Bluetooth SIG, Inc. が所有する登録商標であり、 これらのマークおよびロゴをライセンスに基づいて使用しています。その他の商標および上記以外の登録商標は、 それぞれの所有者の商標および登録商標です。**

#### **1.動作環境・仕様について**

 **対応 OS: ・ios10.0 以降(iphone5 以降) ・Android5.0 以降 通信距離:見通し 10m(最大) ※通信距離は機器の性能や電池残量、周囲の環境などに依存します。**

## **2.アプリのインストール**

- **2-1 スマートフォンやタブレットなどの端末を用意し、ネットワーク環境に接続してください。** スマートフォンの端末を用意し、ネットワーク環境に接続してください。
	- **2-2 Apple Store あるいは Google Playストアから、専用アプリ「体温くん」をダウンロードし、インストールして ください。(無償)**
	- 2-3 タブレット端末には対応しておりません

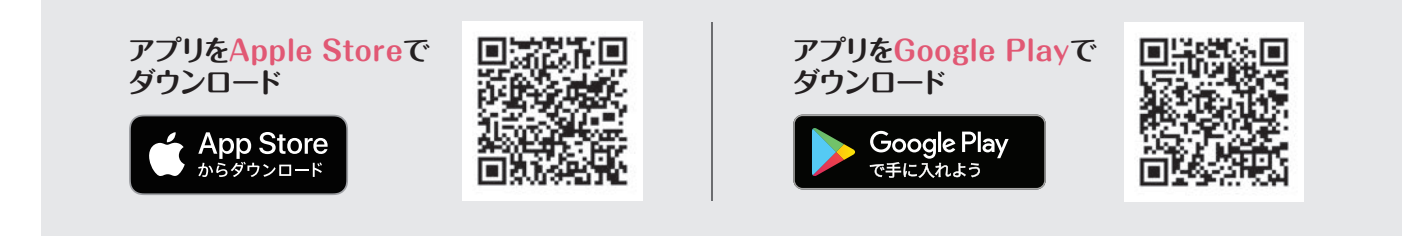

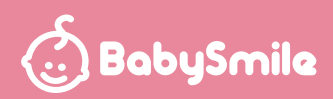

## **3.アプリの起動・体温計とのペアリング(初期登録)**

- **3-1 スマートフォンなどの端末の Bluetooth 機能と位置情報をON にしてください。** スマートフォンのBluetooth機能と位置情報をONにしてください。
	- **3-2 専用アプリ「体温くん」のアイコンをタップし、起動します。**
	- **3-3 体温計の電源を入れます。**

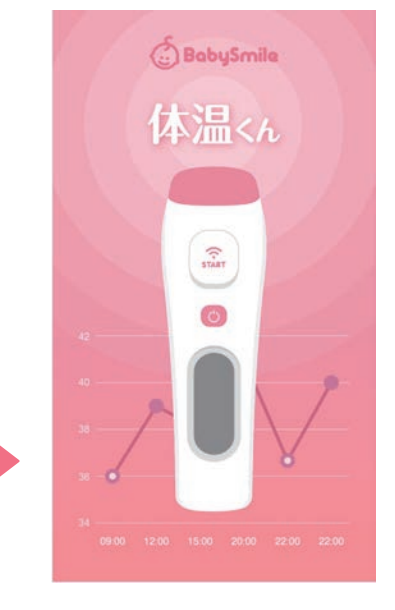

3-4 ホーム画面左上部の「 <mark>3</mark> 】」ボタンをタップすると、Device Connection の画面に移動します。

 $\widehat{\mathbb{R}}$ 

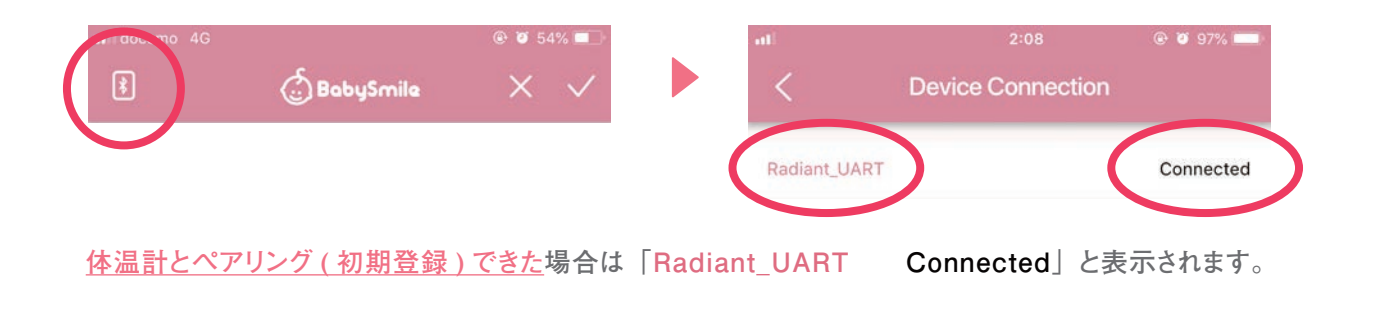

**TAP!**

**ペアリング ( 初期登録 ) できない場合は「There is no device」と 表示されます。**

**ペアリング ( 初期登録 ) できない場合は以下を確認してください。**

**・体温計の電源が入っていない→体温計の電源を入れてください。 ・位置情報がONになっていない→位置情報を ON にしてください。**

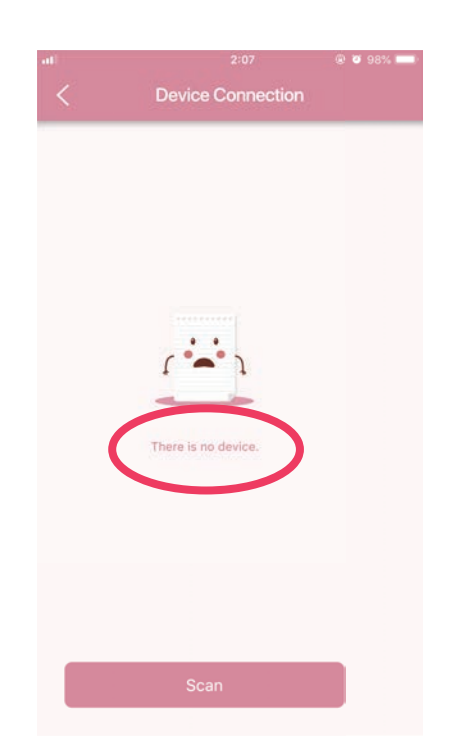

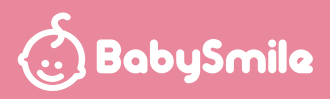

**「Bluetooth is not turned on!」と表示される場合は、Bluetooth 機能が ON になってない状態を示しています。Bluetooth 機能をON にしてください。**

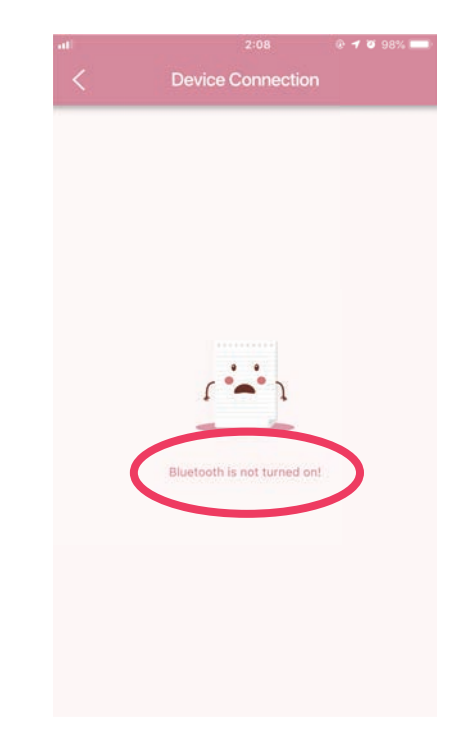

## **4.体温の測定と記録**

 **4-1 アプリを起動し、体温計の電源を入れます。 ホーム画面**

 **ホーム画面左上に「Connected」の文字が表示されると、 体温計と接続が完了し、通信可能になります。**

**その他の表示の意味**

| [Scanning]                            | 体温計を探しています。<br>※Scanningの表示が継続される場合は、<br>「3. アプリの起動・体温計とのペアリング」に<br>記載の、体温計とのペアリングを行ってください。 |
|---------------------------------------|---------------------------------------------------------------------------------------------|
| [Connecting]                          | 体温計と接続中です。                                                                                  |
| <b>Bluetooth</b> is<br>not turned on! | Bluetooth 機能が ON になっていません。                                                                  |

**BabySmile**  $\overline{\mathbf{O}}$  Conr 2019/03/22 14:06  $\circ$ C 噶吐 鼻水  $\bigcirc$ ني .<br>رفتار 下痢<br>
<br>
Diarrhea 解熱薬 頭痛 Ant<sub>pyretic</sub> Note  $\hbar$  $\boxdot$ 

Take Temp

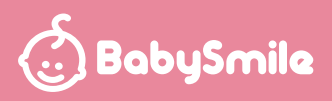

**4-2 体温計をおでこにかざし、体温を測定すると、画面に測定数値が表示 されます。同時にアイコンをタップすることで、体調や解熱薬の投与を 記録できます。**

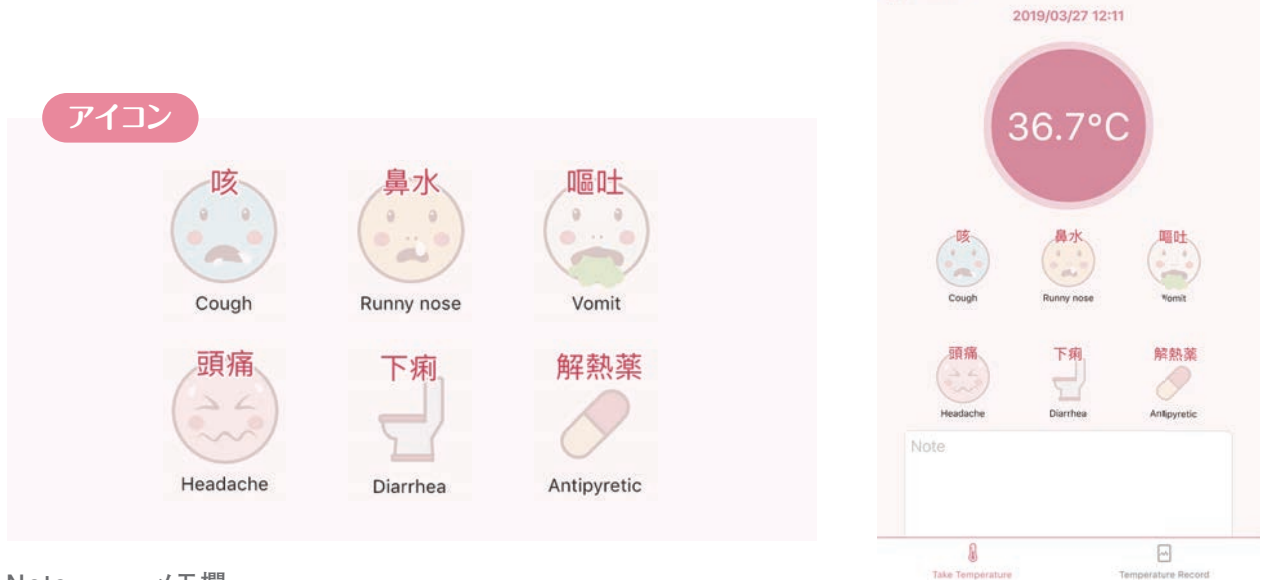

**BabySmile** 

Connected

**Note・・・メモ欄**

4-3 画面右上の「√」をタップすると体温や体調が記録されます。「**※**」でキャンセルされます。

## **5.記録を見る**

 **5-1 ホーム画面右下の「Temperature Record」をタップすると、 グラフ /リスト表示画面に移動します。 1 画面に表示されるグラフは 8 件までです。** 图 2019/03/22  **8 件を超えると、次のページに移動します。**  $\bigcirc$  BobySmile **5-2 日付部分をタップするとカレンダーが開き、**  $\prec$ Mar 2019  $\overline{ }$  **過去のデータを見ることができます。** 6 2019/03/22 Sun Mon Tue Wed Thu Fri Sat 25 26 27 28 1 2  $24^{1}$ 40  $\overline{3}$  $\overline{a}$  $\overline{\phantom{a}}$  $6\overline{6}$ 7 8 9 38  $12$  $13 \t14$ 10  $11$ 36 19  ${\bf 20}$  $17\,$ 18  $34 - 14:06 - 14:09$ 14:10 14:11  $14:12$  $24$ 25 26 27 28  $\odot$  1/1  $\odot$ 31  $\overline{1}$  $\sqrt{2}$  $\ensuremath{\mathsf{3}}$  $5\qquad 6$  $\overline{\mathfrak{a}}$ Temperature Record 14:13 36.8°C  $14:12$ 36.4°C 14:11 37.0°C 14:10 36.5°C 14:09 36.5°C  $\odot$  $\hbar$  $\Box$ 

Take

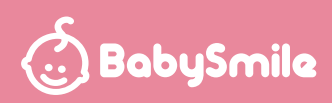

## **6.記録を閲覧・編集・削除する**

- **6-1 リストの行か、グラフの点をタップすると、記録画面に移動します。**
- **6-2 記録画面右上の「 2」マークをタップすると、記録を編集・削除することができます。**

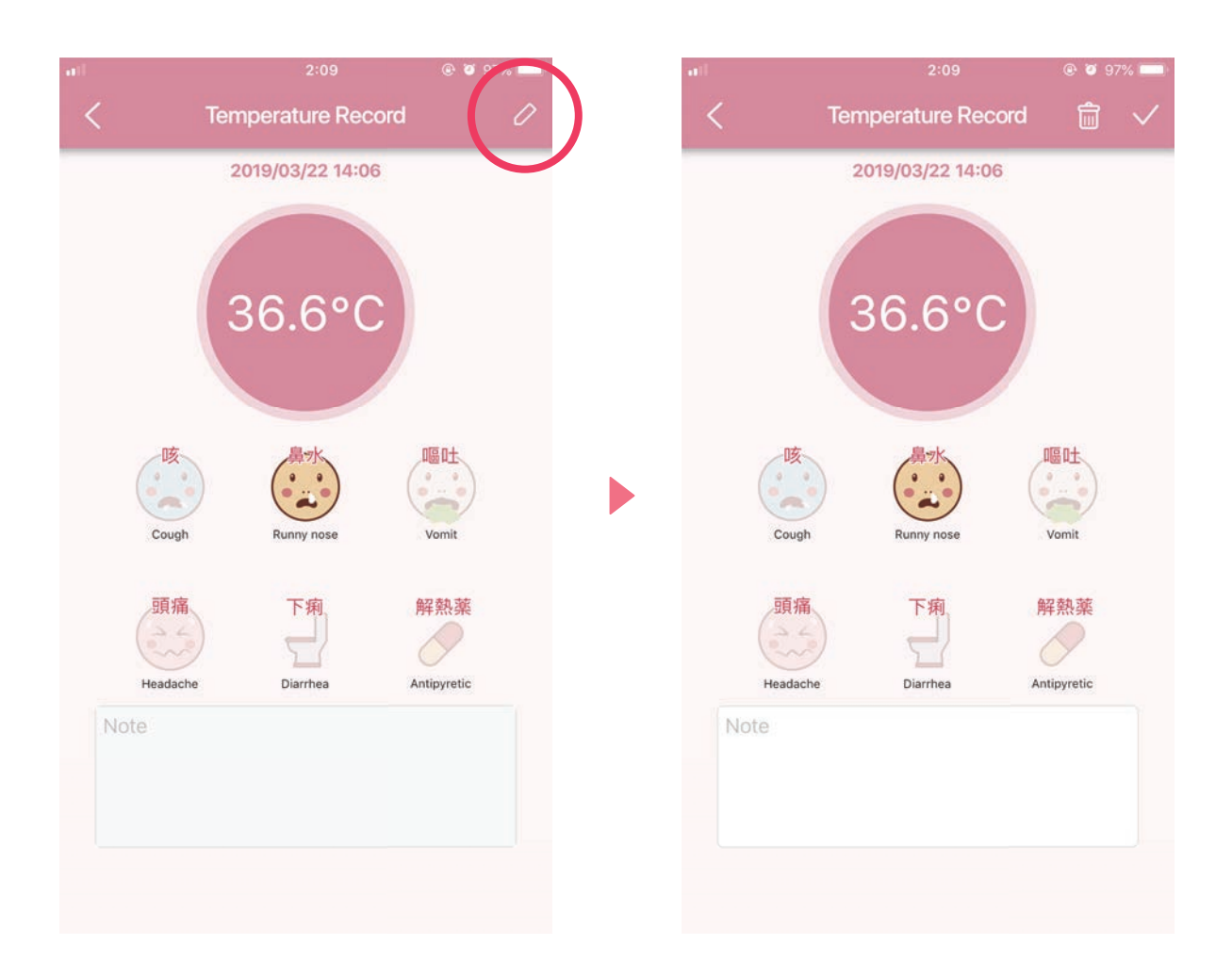